## **Инструкция для родителей по работе с электронным дневником Дистанционное обучение с помощью Дневник.ру**

1. Войдите в систему Дневник.ру и выберите вкладку «**Дневник**».

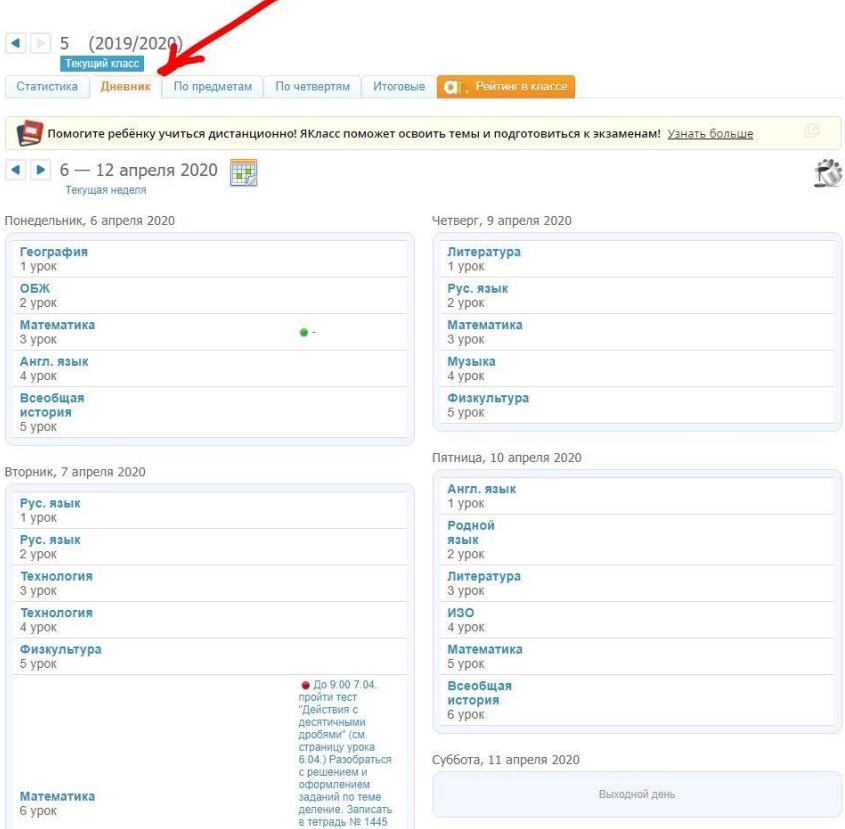

Для вас откроется расписание уроков на неделю (как в бумажном дневнике). На этой же странице вы можете видеть домашние задания и оценки по предметам.

2. Выберите **предмет**, для этого кликните на название предмета в нужном дне недели.

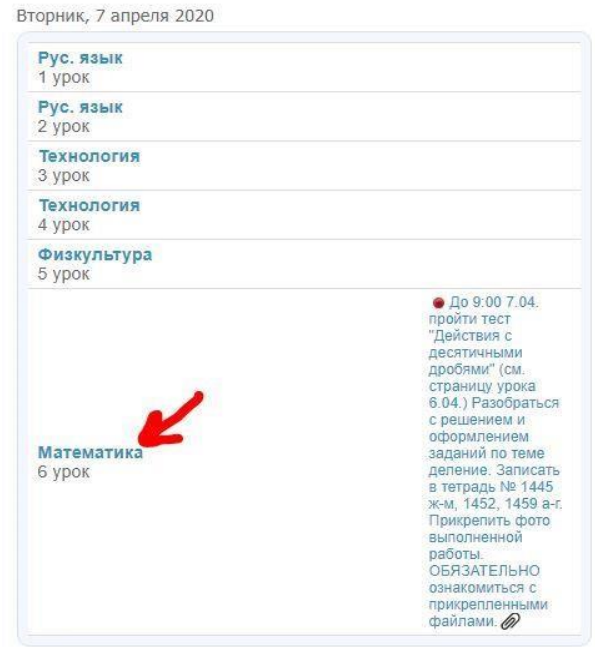

Вы видите страницу урока, на которой можно найти всю необходимую информацию (задания, материалы к уроку, оценки, возможность связаться с учителем и отправить решение на проверку)

3. **Страница урока** показывает **описание работы** на уроке.

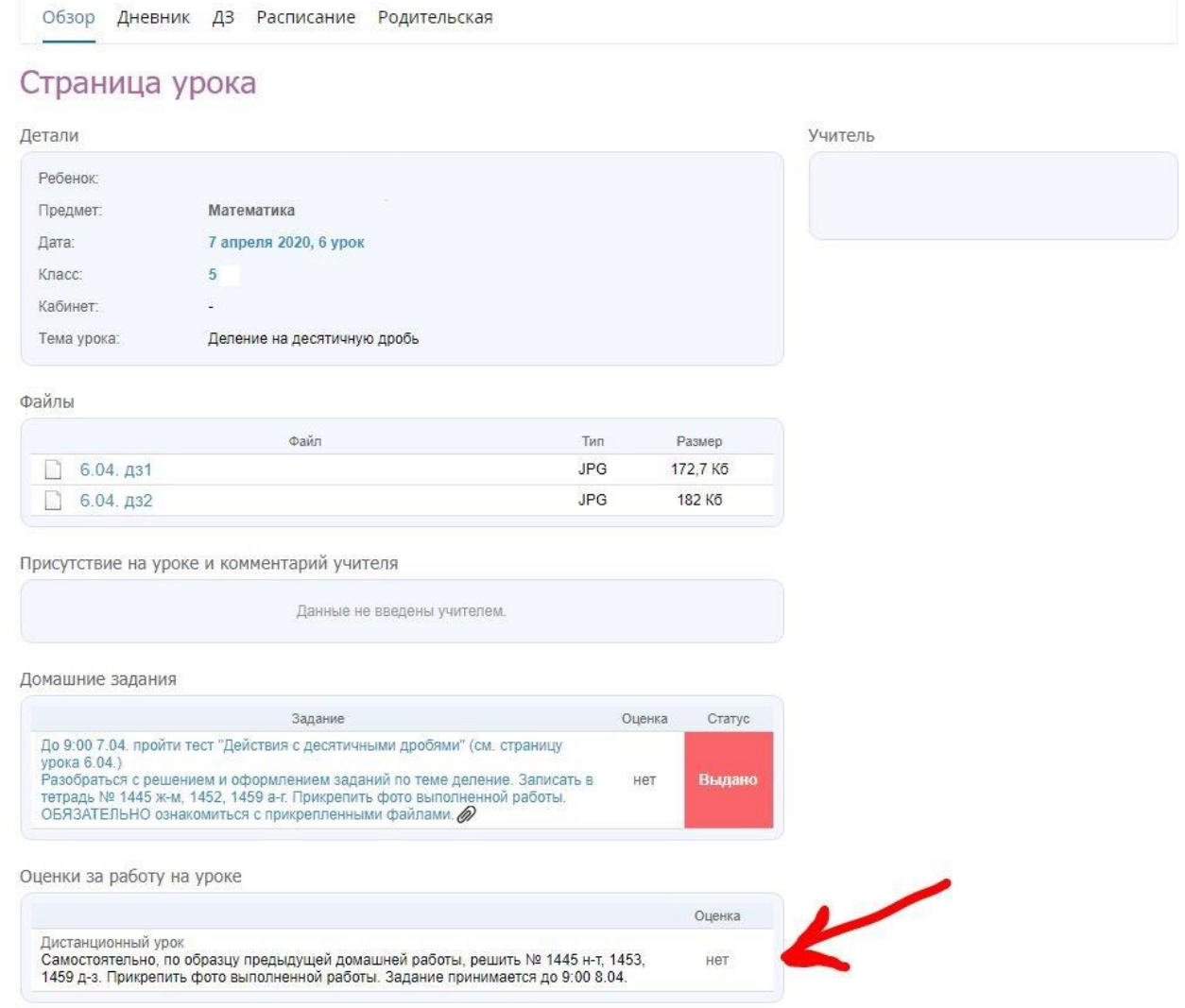

Описание работы на уроке может содержать **тест**. Однако, его видят только учащиеся и учителя. Для родителей эта функция **недоступна**.

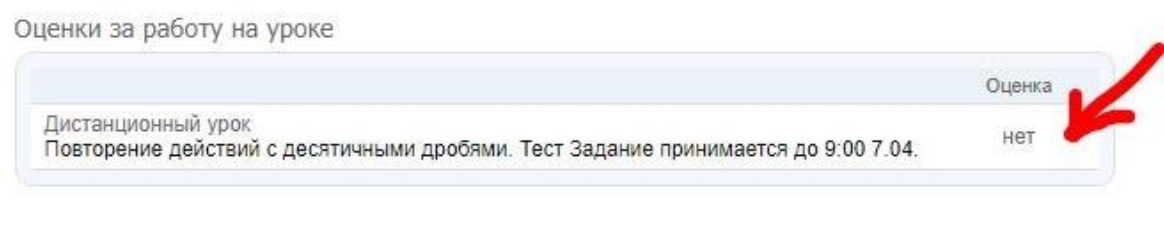

### У учащихся задание выглядит так:

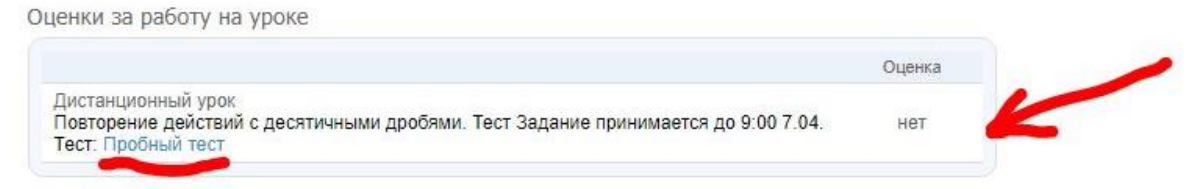

На странице урока вы найдете необходимые для организации урока **файлы**,

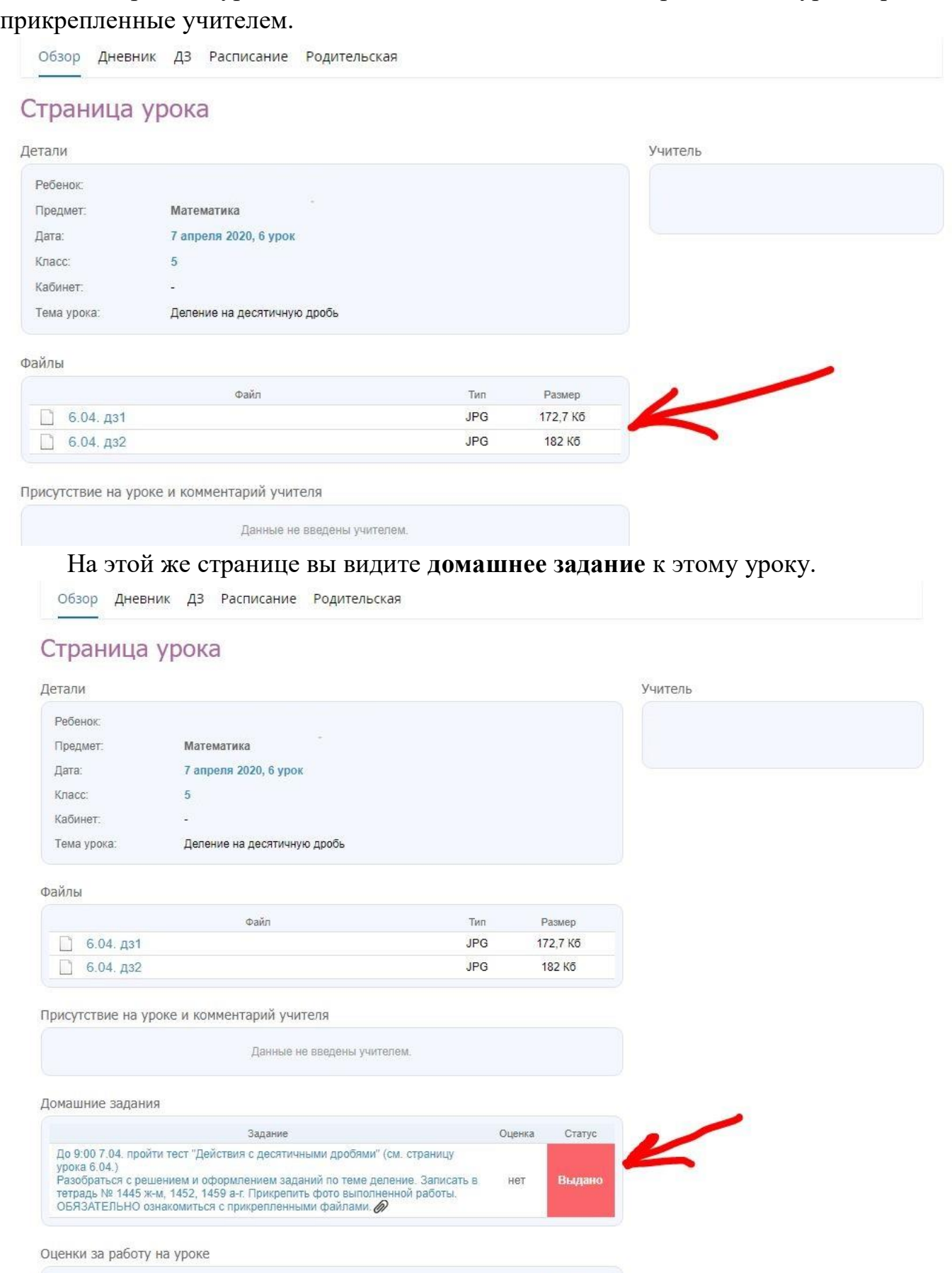

Оценка Дистанционный урок<br>Самостоятельно, по образцу предыдущей домашней работы, решить № 1445 н-т, 1453,<br>1459 д-з. Прикрепить фото выполненной работы. Задание принимается до 9:00 8.04. Her

# 4. Выберите **домашнее задание**, для этого кликните на текст задания.

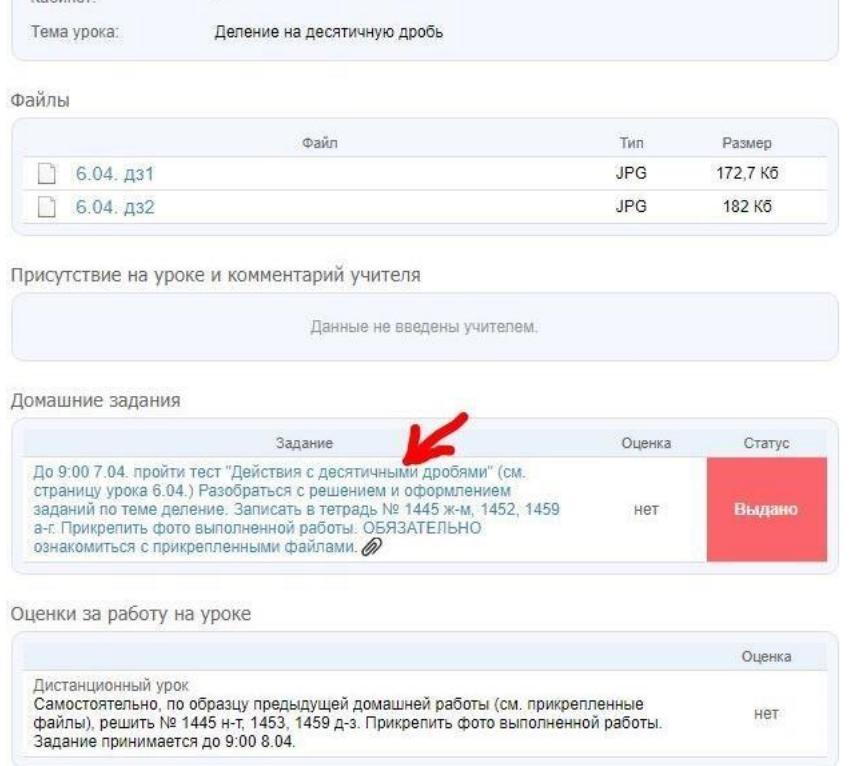

Открылась **страница домашнего задания** на данный урок. Здесь вы видите полный текст задания и файлы, необходимые для его выполнения.

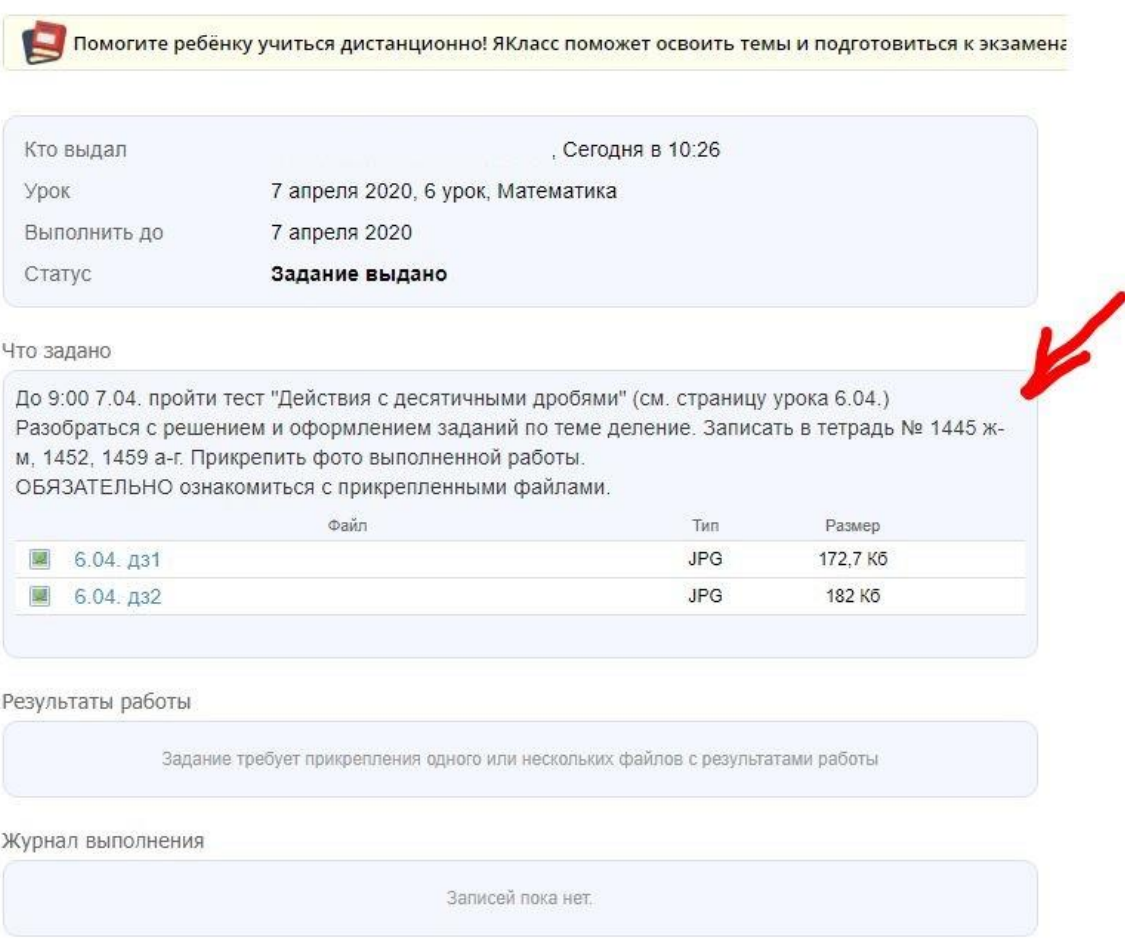

## **Внимание**, родители **не могут** дать ответ на задание, прикрепить файл или написать сообщение учителю.

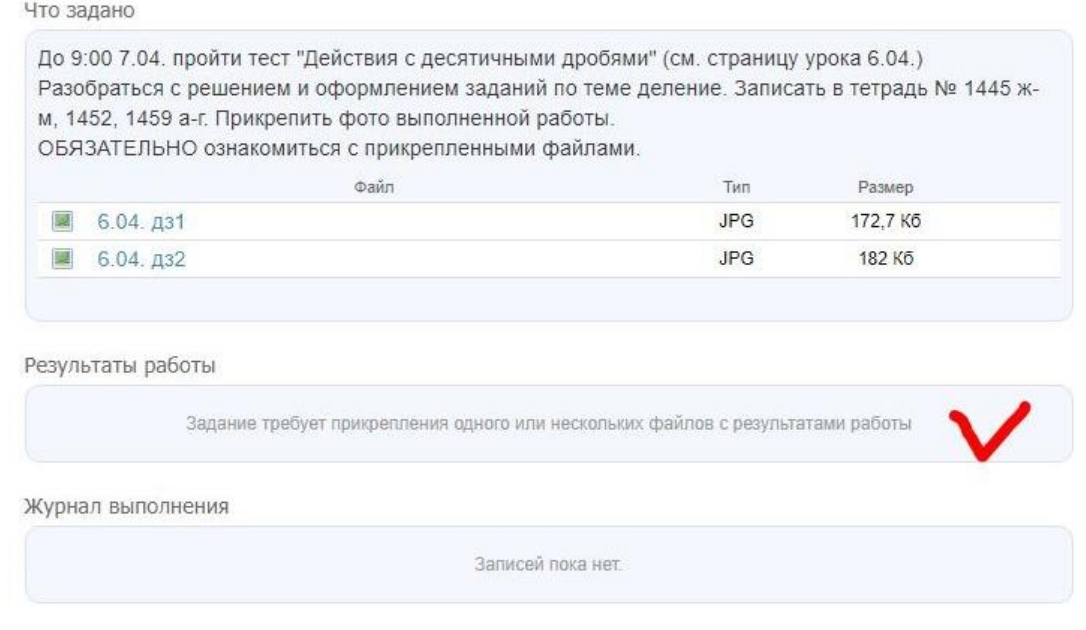

### Так выглядит страница домашнего задания у учащихся:

### Домашнее задание

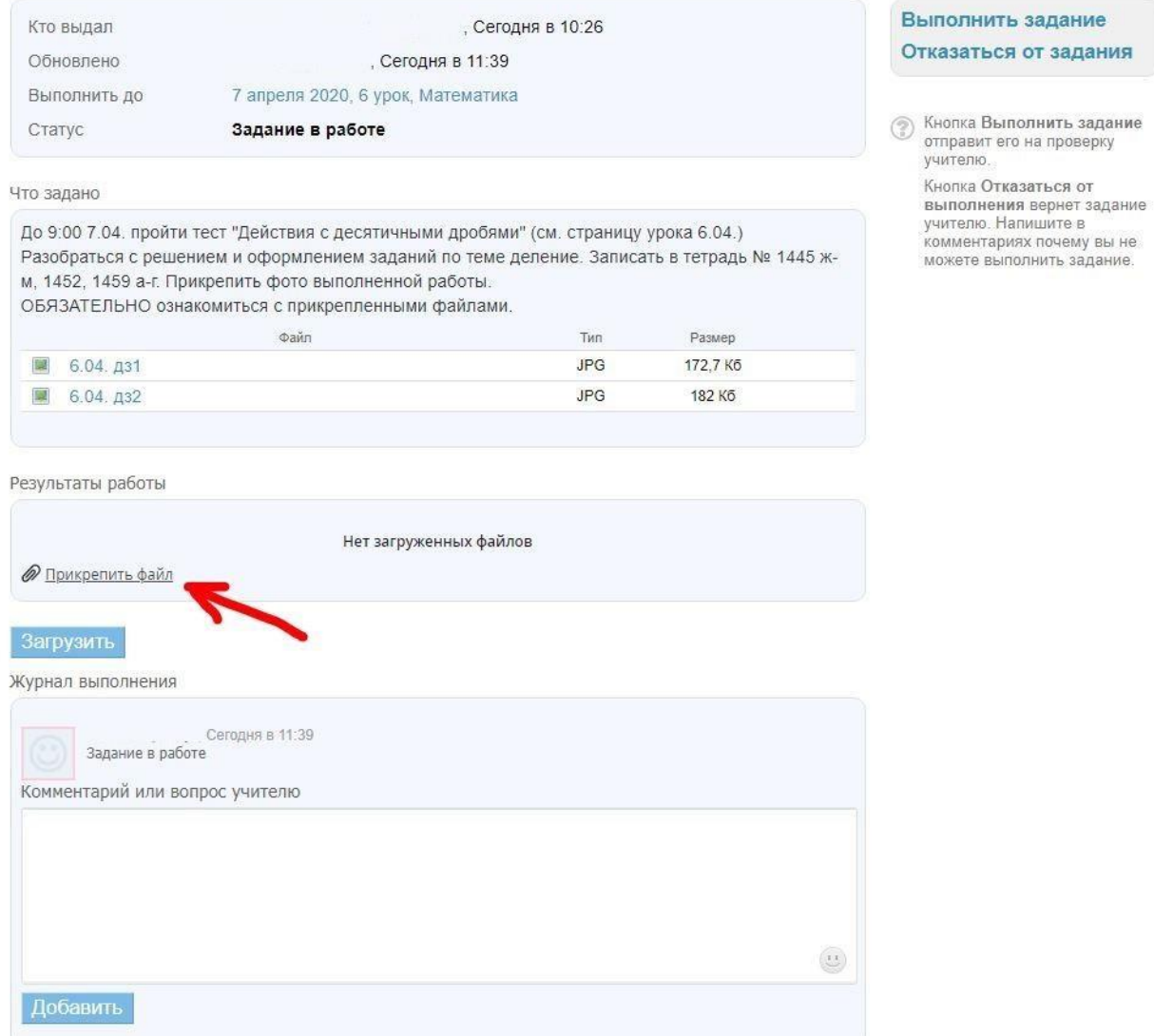

5. Информацию об организации учебного процесса можно узнать на странице класса, для этого выберите в разделе «Дети» вкладку «**Обзор**».  $\overline{\phantom{a}}$ 

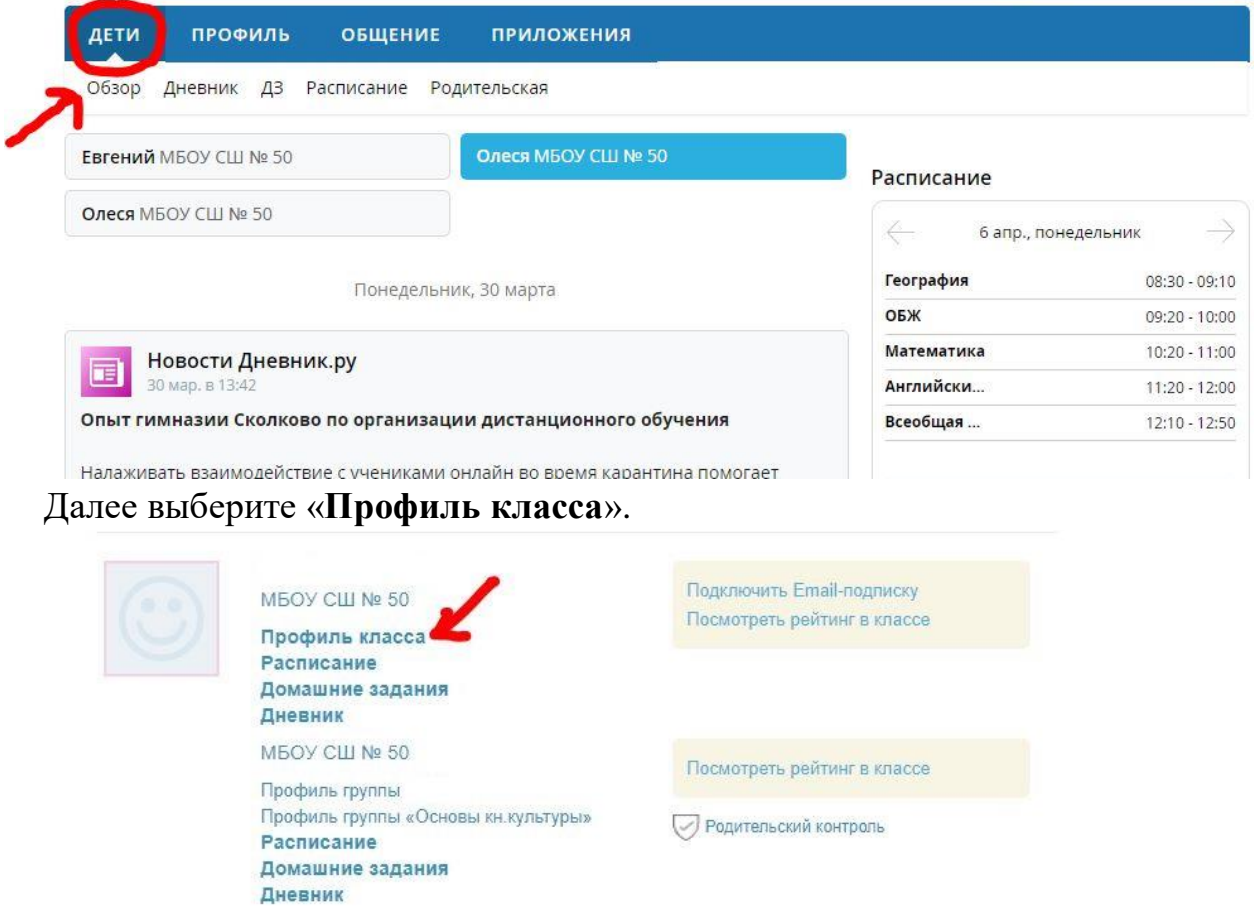

В **ленте объявлений** вы видите актуальную информацию от учителей и администрации школы.

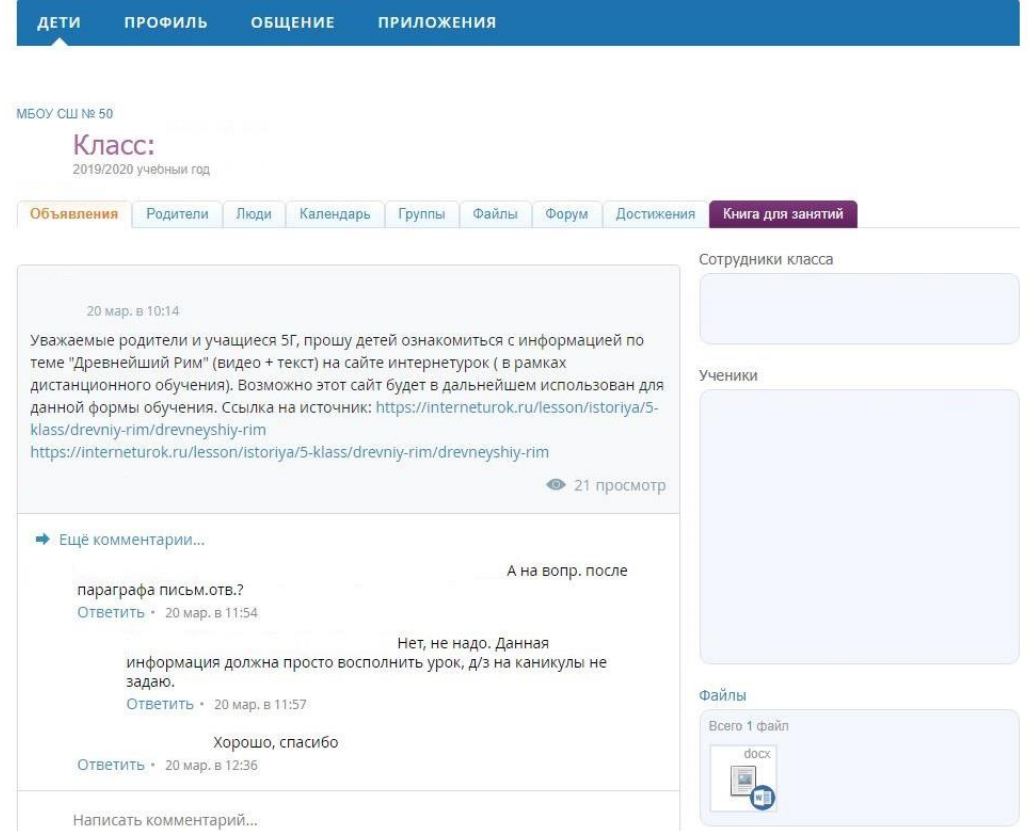

6. Связаться с учителем можно с помощью сервиса личных сообщений. Для этого на странице нужного урока кликните на имя учителя (в правом верхнем углу).

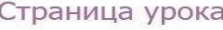

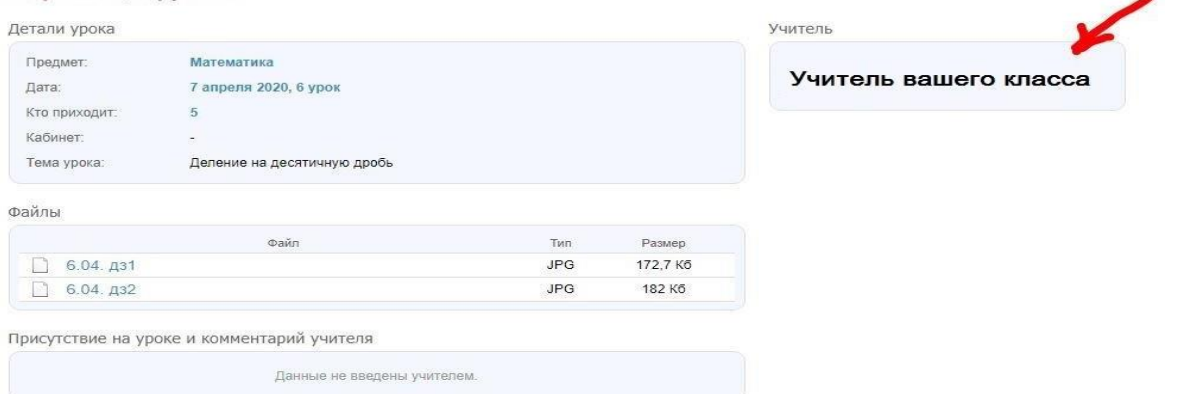

Откроется личная страница учителя в Дневник.ру. В правом верхнем углу выберите «Написать этому пользователю».

Наберите текст сообщения и, если необходимо, прикрепите файлы.

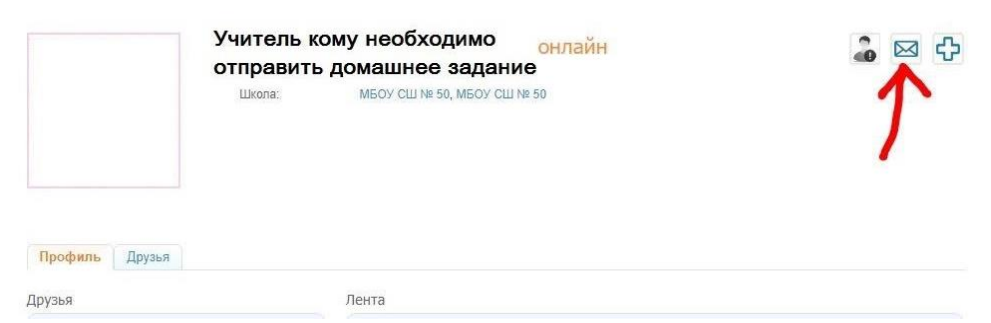

Обратите внимание, чтобы прикрепить файл к личному сообщению, необходимо предварительно загрузить его в информационное облако Дневник.ру. Загруженные таким образом файлы будут отображаться в вашей ленте новостей и будут доступны во вкладке «Файлы» на вашей личной странице в Дневнике.ру.

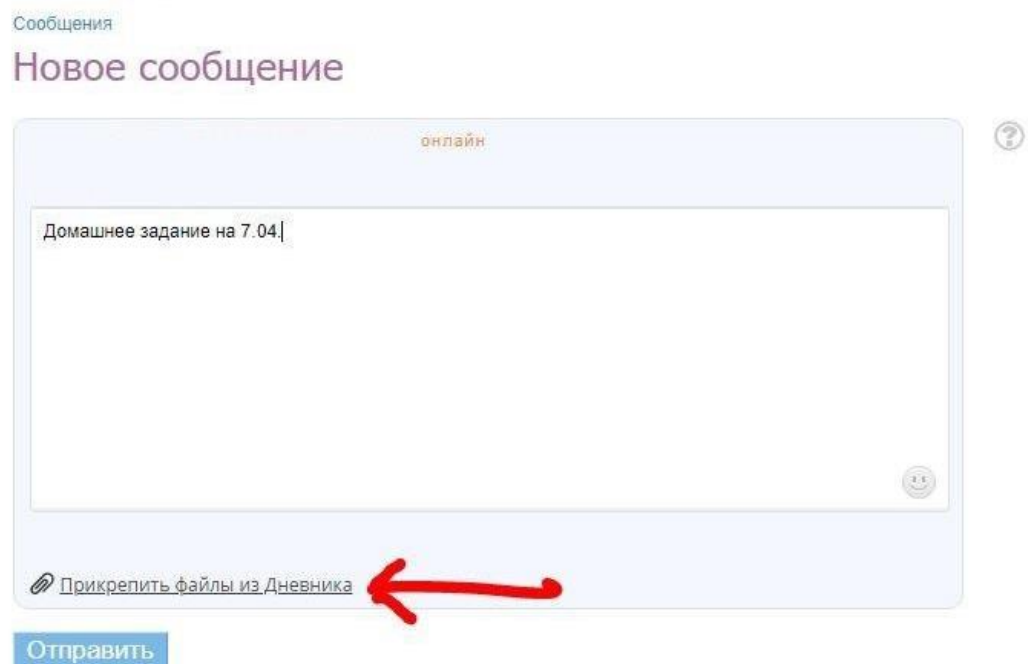

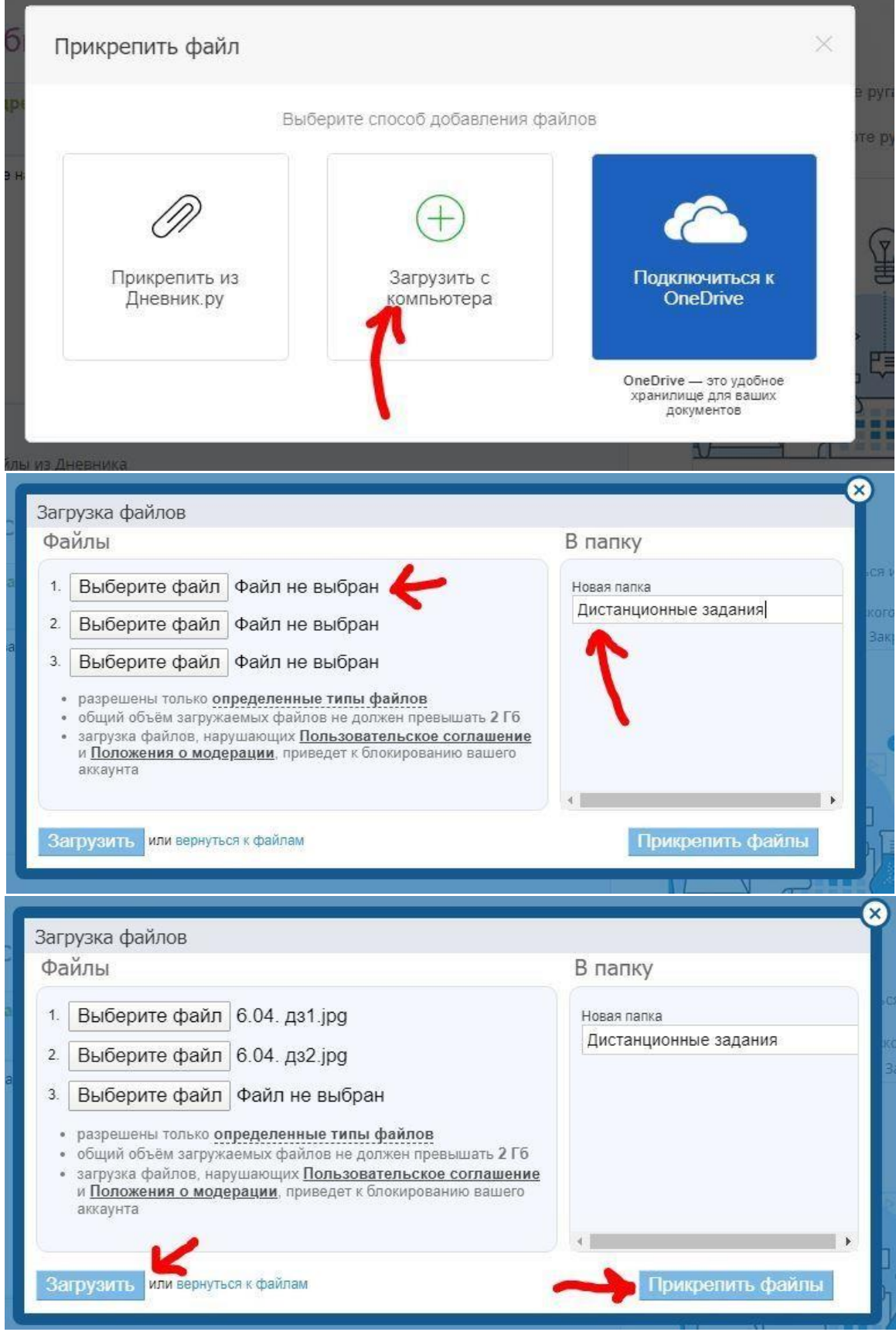

Можно создать общую папку для дистанционных заданий или создать разные папки для каждого предмета, как вам удобнее. Старайтесь прикреплять файлы в нужном порядке, для более удобного их чтения.

Успехов в работе с Дневник.ру!